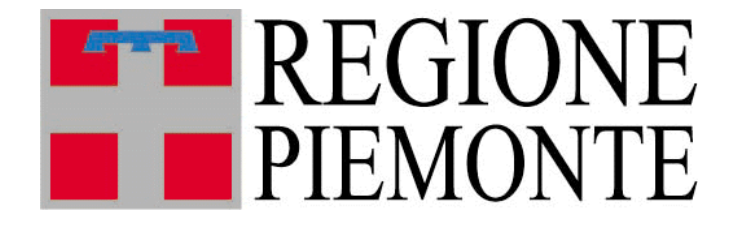

# Riproduzione animale

# **Manuale Utente**

#### Sommario

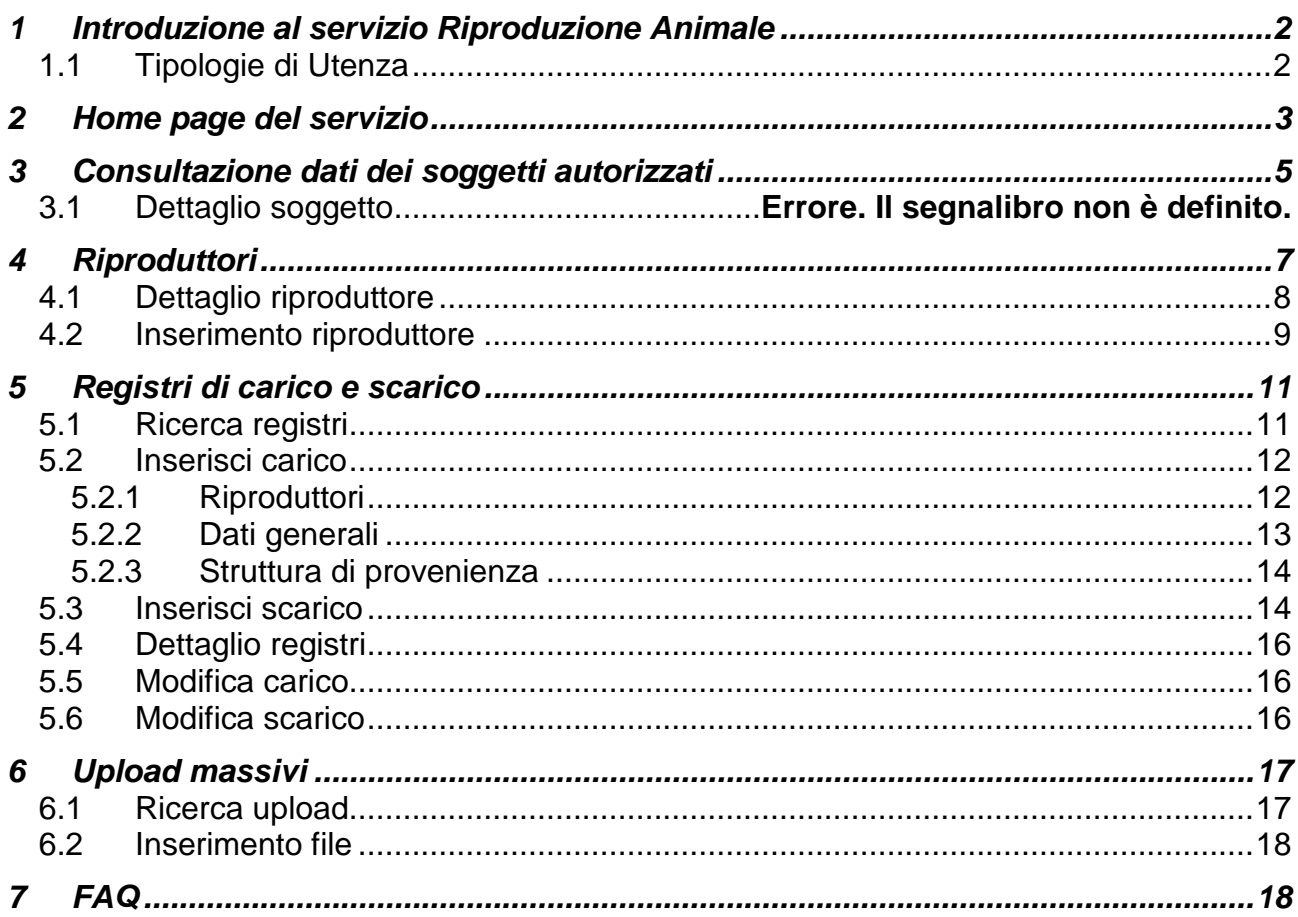

# <span id="page-1-0"></span>**1 Introduzione al servizio Riproduzione Animale**

Il servizio ha l'obiettivo di gestire i soggetti che operano in materia di Riproduzione Animale e i principali adempimenti per essi previsti dalla normativa in vigore.

La **gestione delle autorizzazione** si occupa di tutto il ciclo di vita delle autorizzazioni dei singoli soggetti, dalla richiesta alla fruizione degli elenchi pubblici e si compone di più parti:

- Compilazione di moduli di richiesta, fruibili dai soggetti accedendo alla pagina http:// www.sistemapiemonte.it/gerizooweb/accessoSistPiemNoAutenticaz.do e compilabili online
- Autorizzazione telematica delle richieste, effettuata dalla Regione Piemonte in seguito alle verifiche necessarie
- Visualizzazione libera degli elenchi di stazioni, centri, operatori, recapiti, gruppi e stalloni autorizzati

La **gestione dei CIF** consente agli operatori autorizzati l'inserimento e la visualizzazione di CIF bovini o equini.

Per i Centri di produzione, i Recapiti e i Gruppi di raccolta è prevista la **gestione dei registri di carico e scarico**, con funzionalità per la consultazione e l'inserimento di tutte le movimentazioni effettuate.

### <span id="page-1-1"></span>*1.1 Tipologie di Utenza*

Il servizio è diviso in due componenti:

- Una componente ad **accesso libero**, per la visualizzazione degli elenchi di stazioni, centri, operatori, recapiti, gruppi e stalloni autorizzati, e per la compilazione dei moduli di richiesta di autorizzazione, raggiungibile dal sito della regione Piemonte al link

http:// www.sistemapiemonte.it/gerizooweb/accessoSistPiemNoAutenticaz.do

- Una componente ad **accesso riservato** per la fruizione delle funzionalità gestionali e di autorizzazione, pubblicata sulla pagina dedicata all'agricoltura del portale Sistema Piemonte, tra i servizi di gestione amministrativa.

[http://www.sistemapiemonte.it/cms/pa/agricoltura#finanziamenti-contributi-e](http://www.sistemapiemonte.it/cms/pa/agricoltura#finanziamenti-contributi-e-certificazioni)[certificazioni](http://www.sistemapiemonte.it/cms/pa/agricoltura#finanziamenti-contributi-e-certificazioni)

L'accreditamento al sistema avviene secondo le modalità stabilite con DD n. 1126/DB1100 del 15/10/2010, pubblicate sul sito istituzionale della Regione Piemonte, nell'area tematica "Agricoltura" (www.regione.piemonte.it/agri).

# <span id="page-2-0"></span>**2 Home page del servizio**

La pagina iniziale del servizio consente di accedere a tutte le funzionalità disponibili.

**Stazioni**: visualizzazione dei dati delle stazioni di monta naturale e di inseminazione artificiale

**Strutture**: visualizzazione dei dati dei centri di produzione, dei recapiti, dei gruppi di raccolta

**Operatori**: visualizzazione dei dati degli operatori di fecondazione artificiale abilitati **Riproduttori**: visualizzazione ed inserimento dei dati dei riproduttori

**Registri**: visualizzazione e gestione dei registri di carico e scarico di materiale seminale o di embrioni

**Cif e Cie**: visualizzazione e gestione dei certificati di intervento fecondativo e di intervento embrionale

**Bollettari**: visualizzazione e gestione dei bollettari

**Upload massivi**: visualizzazione ed inserimento dei file per le importazione massive di Cie, Cif Bovini e registri di carico e scarico.

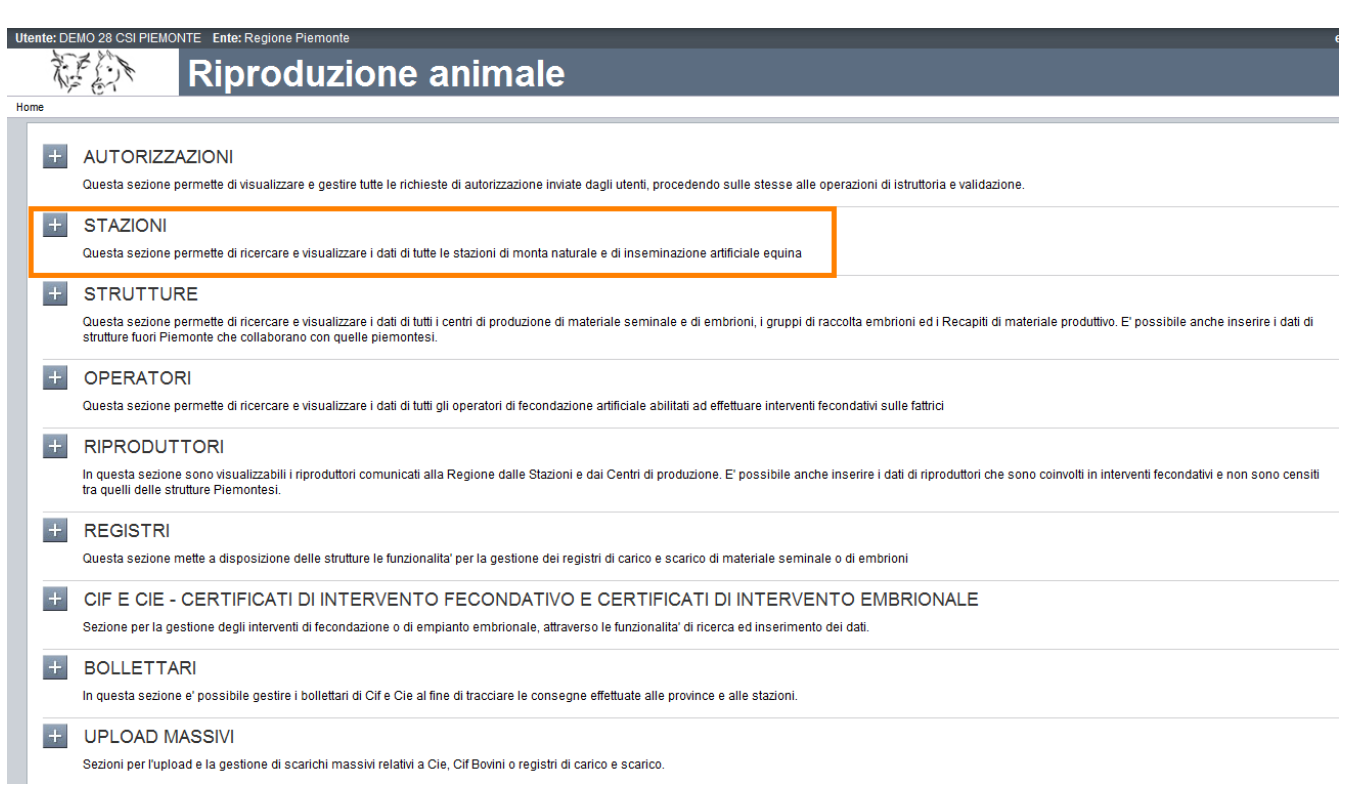

Selezionando una delle voci in elenco viene espansa e vengono visualizzate le funzionalità ad essa relative.

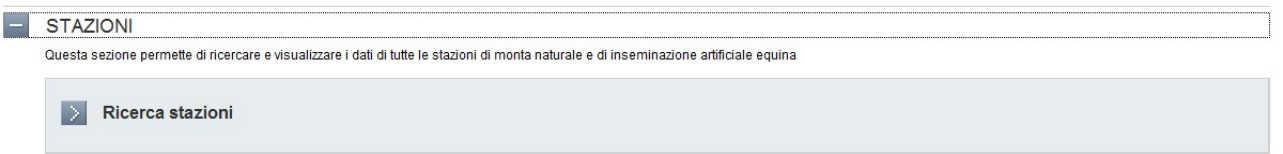

Selezionando la voce di dettaglio si può accedere alla funzionalità.

# <span id="page-4-0"></span>**3 Consultazione dati dei soggetti autorizzati**

Sono disponibili le funzionalità per la consultazione dei dati di:

- **Stazioni**:
	- o Stazioni di monta naturale pubblica
	- o Stazioni di monta naturale privata
	- o Stazioni di inseminazione artificiale
- **Strutture**
	- o Centri di produzione di materiale seminale
	- o Centri di produzione di embrioni
	- o Recapiti di materiale seminale o embrionale
	- o Gruppi di raccolta embrioni
- **Operatori**
	- o Veterinari iscritti agli elenchi di operatori
	- o Operatori pratici abilitati all'inseminazione artificiale

Sono presenti a sistema tutti i dati dei soggetti sopra elencati, sia quelli con autorizzazione in corso di validità, che quelli con autorizzazione in fase di rilascio o scaduta.

Gli utenti possono visualizzare i soggetti di loro interesse impostando i filtri di ricerca desiderati.

Per quanto riguarda lo stato delle autorizzazioni sono disponibili il filtro "Stato", che di default è impostato a validata, ed il check di selezione "Visualizza strutture cessate". L'utente può ricercare i soggetti in stato diverso da "Validata" modificando il valore di quel filtro di ricerca, e può visualizzare lo storico dei soggetti, e quindi anche le strutture cessate selezionando il check "Visualizza strutture cessate"

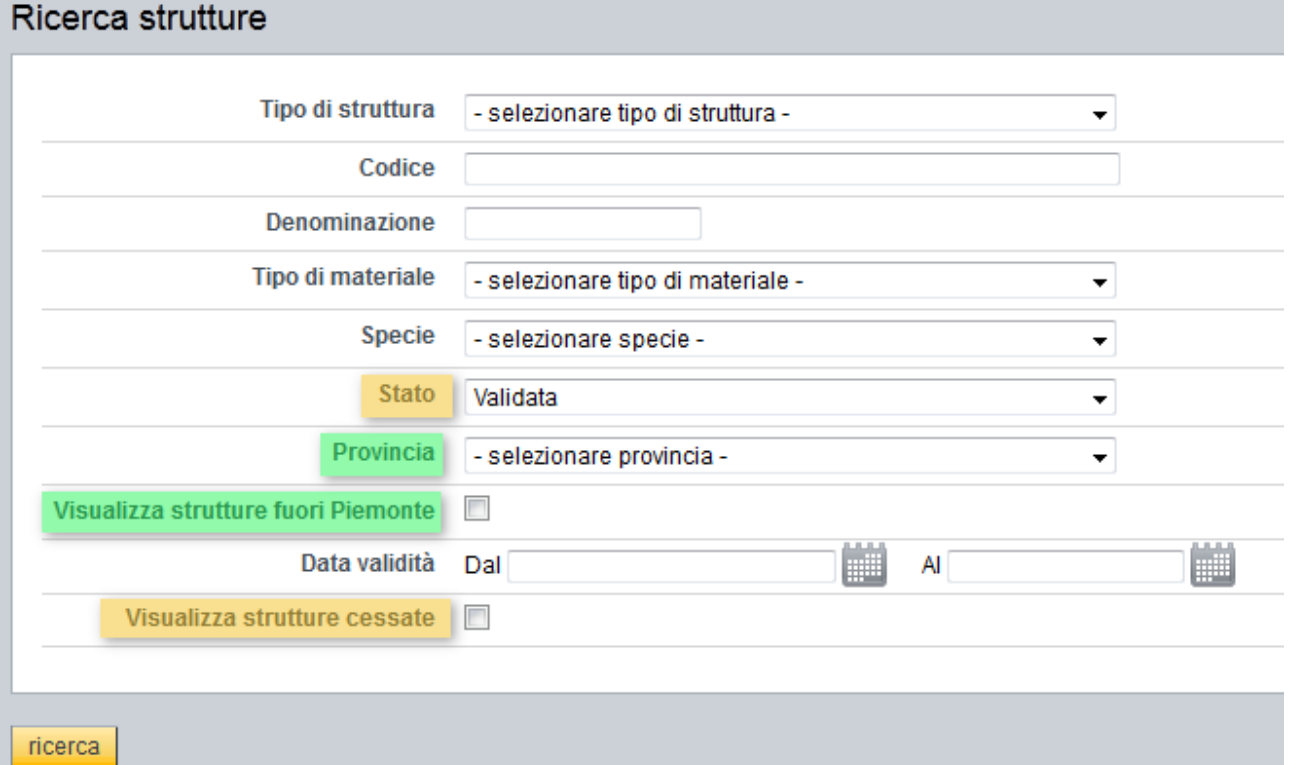

Per quanto riguarda la localizzazione dei soggetti invece sono disponibili il filtro "Provincia" oppure il check "Visualizza strutture fuori Piemonte". Sono selezionabili in alternativa con l'accortezza che per le strutture fuori Piemonte non sarà mai Validato ed è quindi necessario non impostare questo valore nel filtro Stato.

Le pagine con l'elenco dei risultati sono così strutturate:

- **Criteri di ricerca**: vengono riepilogati i filtri di ricerca impostati dall'utente, con la possibilità di deselezionare uno dei filtri e aggiornare la ricerca senza tornare alla pagina precedente
- **Elenco soggetti trovati:** vengono visualizzati tutti i soggetti che soddisfano i filtri di ricerca inseriti dall'utente e con una autorizzazione rilasciata dalla Regione in corso di validità. Per ognuno vengono visualizzati il codice identificativo, la denominazione, l'ubicazione, le specie trattate, la tipologia del soggetto e la scadenza dell'autorizzazione. Per ogni soggetto in elenco è poi possibile visualizzare la scheda di dettaglio selezionando l'icona  $\mathbb{E}$ .
- **Esportazione elenco**: gli utenti possono scaricare i dati visualizzati in formato excel e PDF.
- **Operazioni sulle richieste:** anche da questa pagina di elenco, come dall'elenco di autorizzazioni è possibile accedere alle funzionalità di istruttoria, validazione, stampa e inserimento di allegati, che sono state precedentemente descritte.

Risultati ricerca strutture

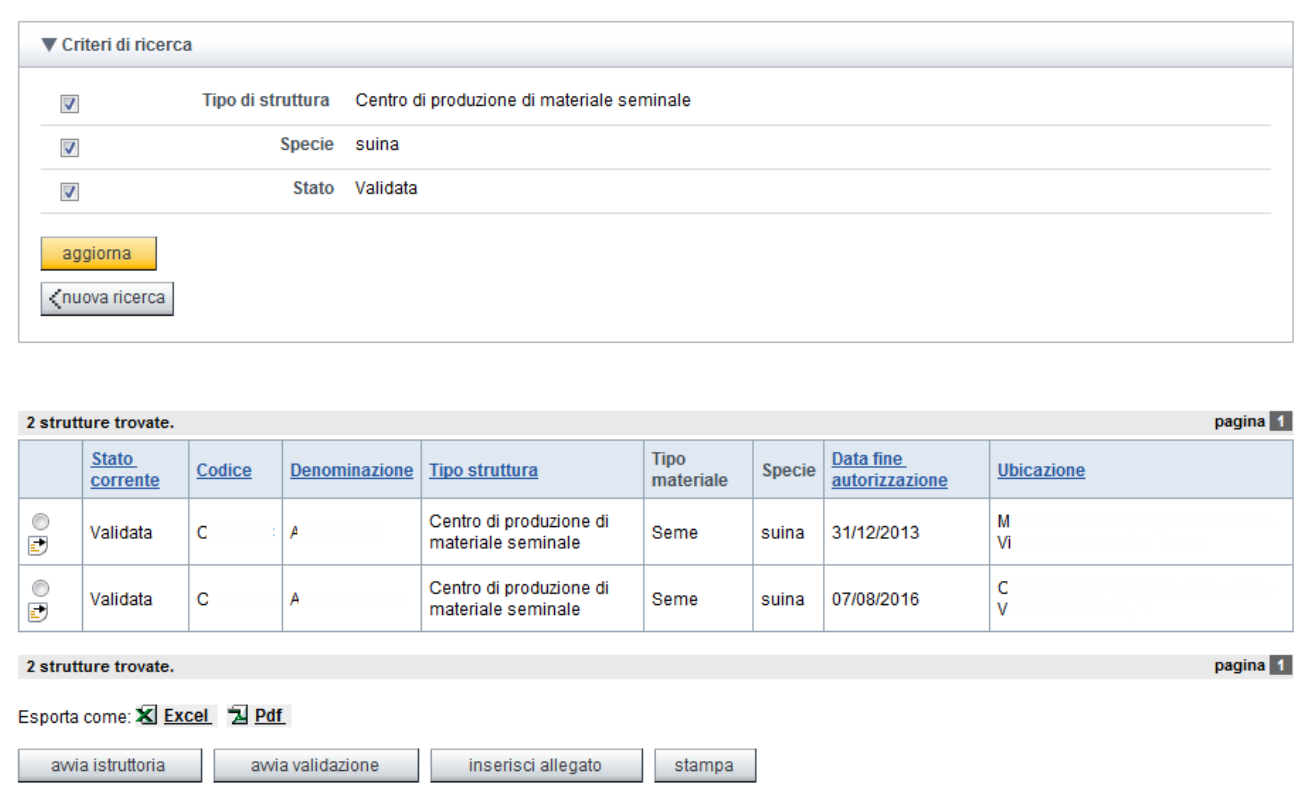

# <span id="page-6-0"></span>**4 Riproduttori**

È possibile visualizzare gli elenchi di equini presenti presso le stazioni di monta naturale pubblica ed i centri di produzione di materiale seminale autorizzati.

Come per la ricerca dei soggetti gli utenti possono usufruire di una serie di filtri di ricerca con i quali accedere ai dati

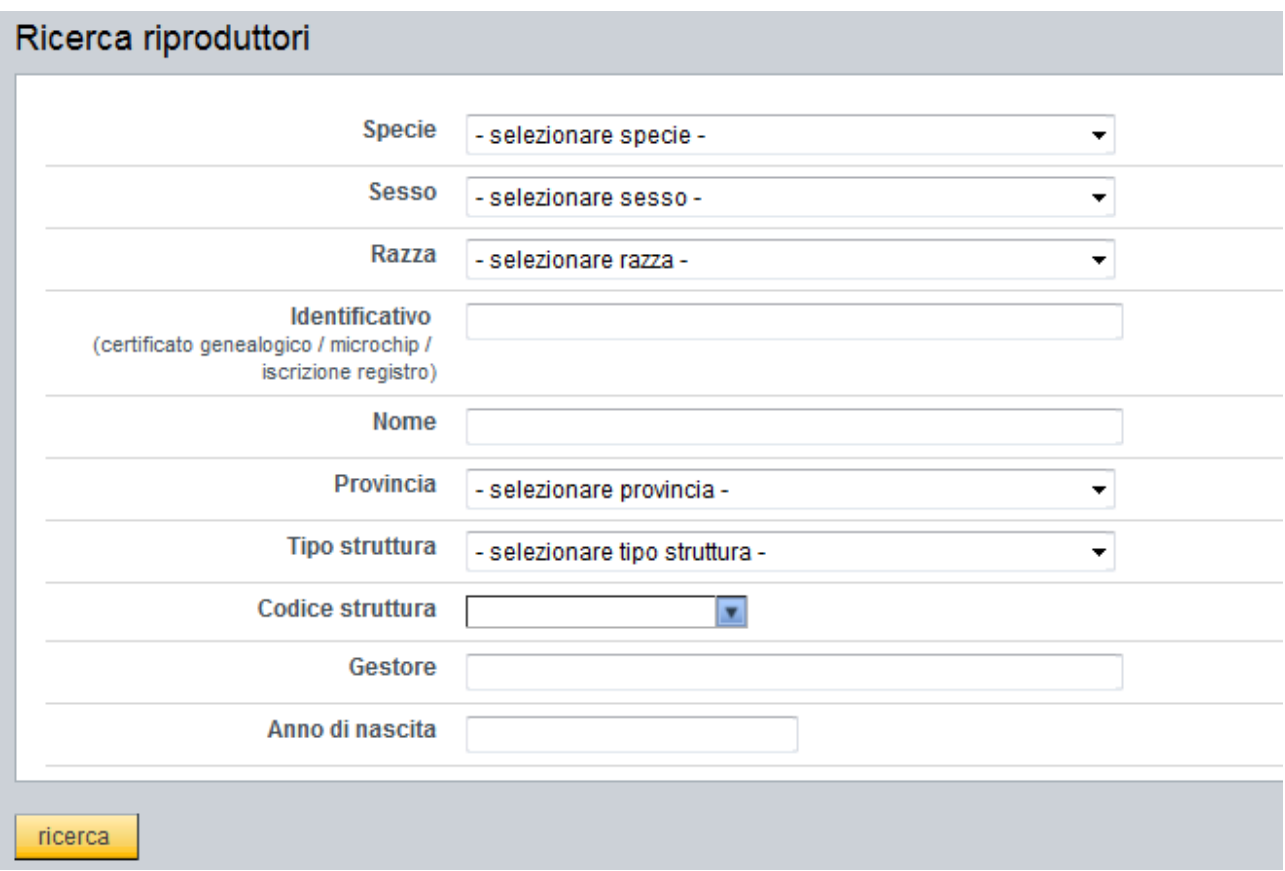

Anche in questo caso la pagina di elenco riporta oltre all'elenco di riproduttori trovati, il riepilogo dei filtri inseriti e la possibilità di esportare i dati in formato excel o PDF.

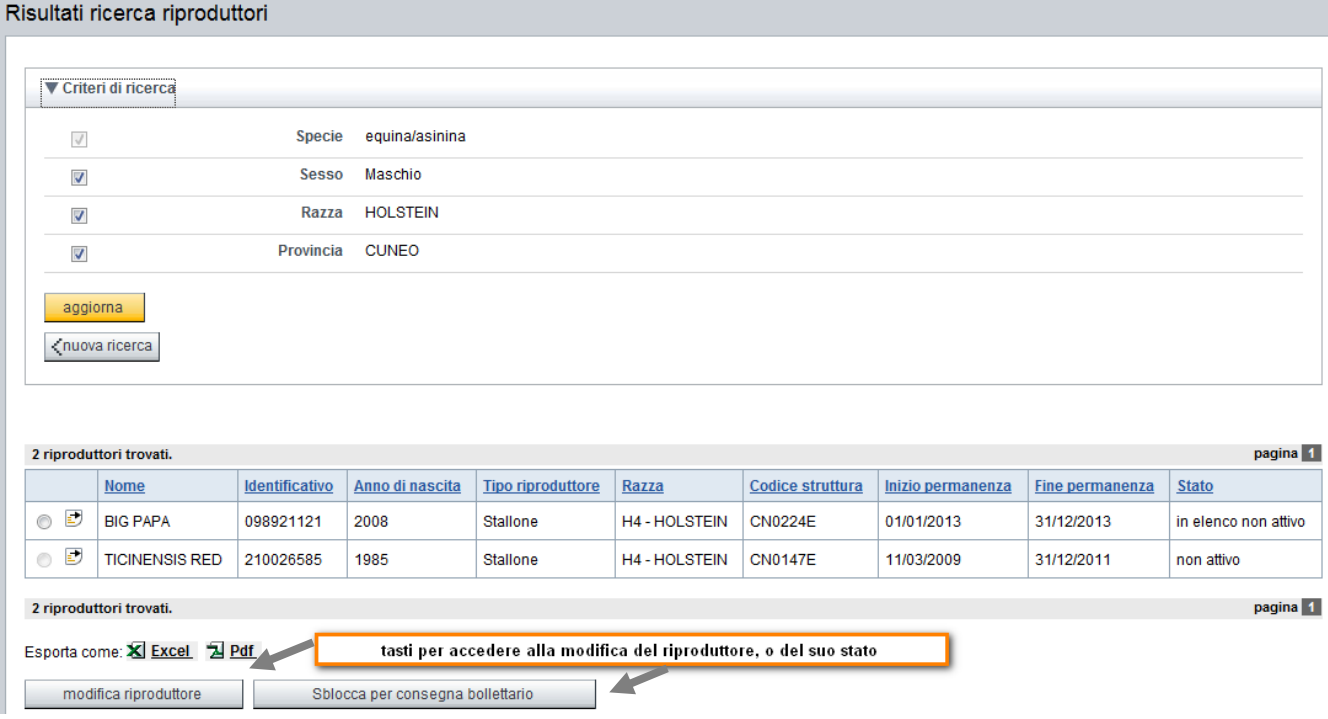

# <span id="page-7-0"></span>*4.1 Dettaglio riproduttore*

La pagina di elenco riporta i dati principali dei riproduttori, ed è possibile accedere ad una scheda di dettaglio selezionando l'icona  $\blacksquare$ .

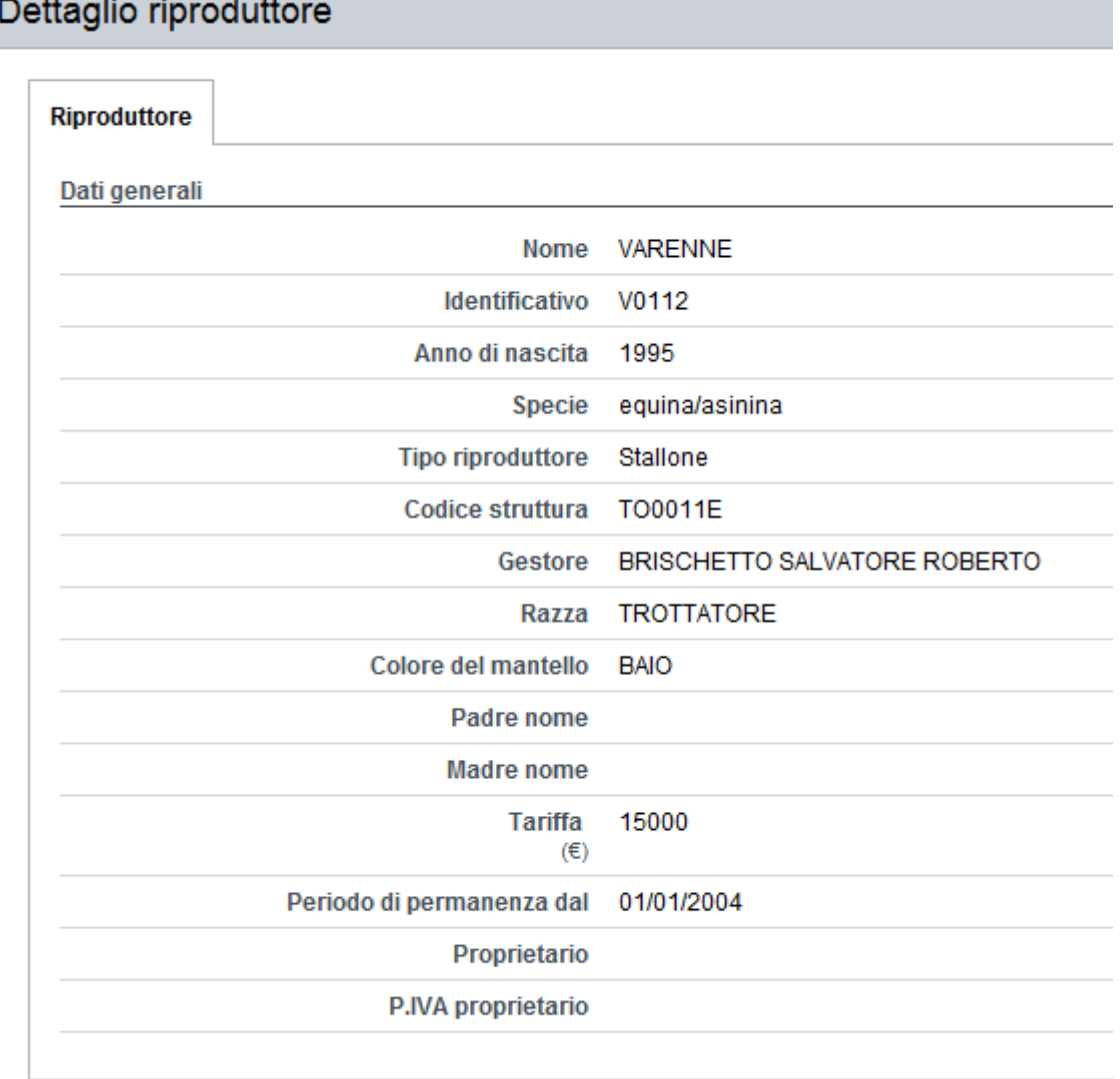

#### <span id="page-8-0"></span>*4.2 Inserimento riproduttore*

Gli utenti delle APA, dei Centri e dei Recapiti possono inserire i riproduttori che sono coinvolti nelle attività che devono registrare e non sono presenti a sistema.

Se viene inserito un equino maschio è obbligatorio indicare la struttura di appartenenza dell'animale. Possono essere inseriti solo animali legati a strutture con autorizzazione in corso di validità.

Il sistema controlla che i dati obbligatori siano stati inseriti, e che siano formalmente corretti.

I dati di padre e madre del riproduttore non sono obbligatori, ma se indicato il nome deve essere indicato anche l'identificativo.

# Riproduzione animale – Manuale utenti Sistema Piemonte

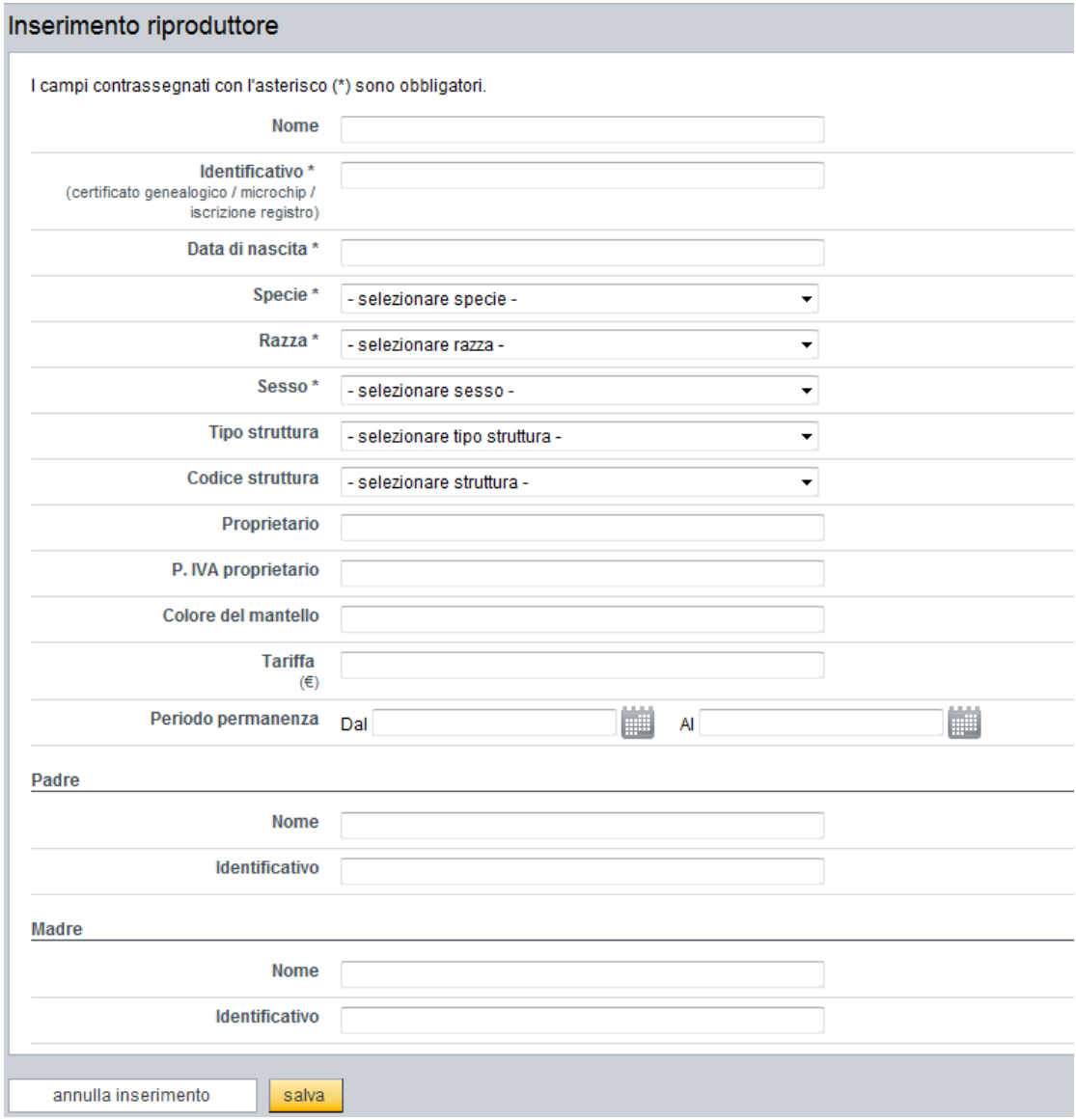

# <span id="page-10-0"></span>**5 Registri di carico e scarico**

La normativa prevede che i centri di produzione di materiale seminale ed embrionale ed i recapiti siano tenuti a registrare tutti i carichi e scarichi di materiale effettuati.

Questa sezione dell'applicativo consente la gestione, con operazioni di inserimento e modifica dei carichi e degli scarichi, e la visualizzazione dei dati inseriti.

La visualizzazione può essere effettuata da tutti i soggetti abilitati al sistema, ma centri e recapiti potranno visualizzare solo le informazioni che li riguardano, mentre l'inserimento e la modifica dei dati possono essere effettuati solo dai centri e dai recapiti.

### <span id="page-10-1"></span>*5.1 Ricerca registri*

L'utente può visualizzare i registri di carico e scarico utilizzando diversi filtri di ricerca. È obbligatorio impostare almeno un filtro tra il tipo di struttura e il numero di partita.

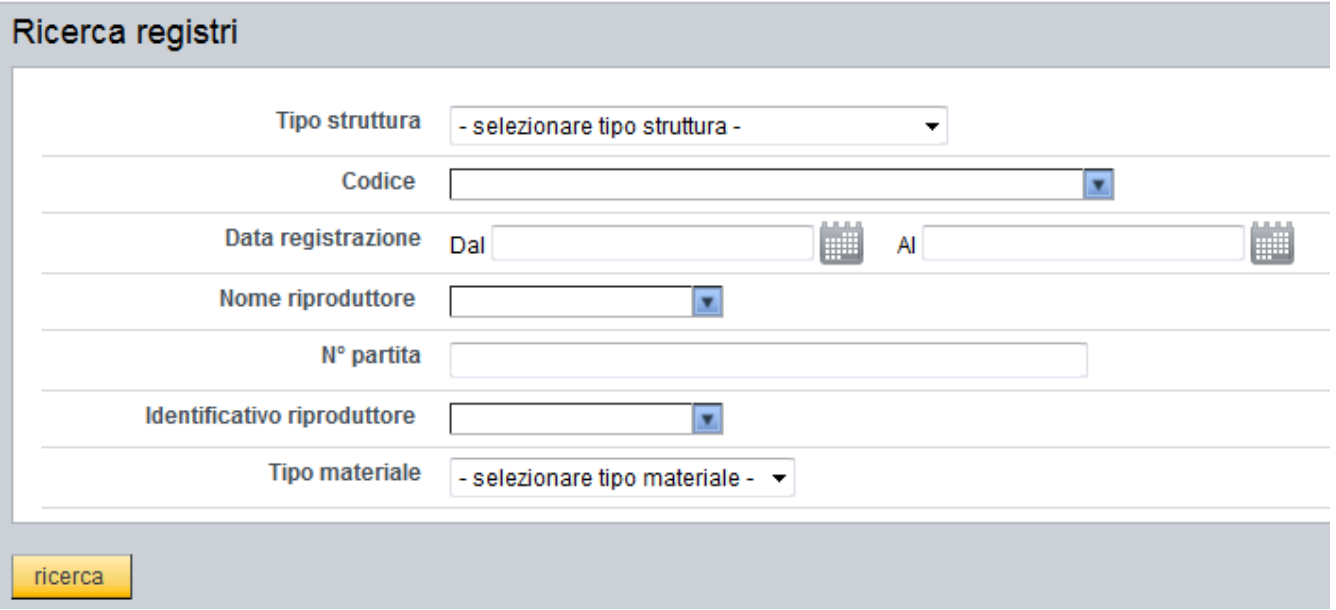

Selezionando il tasto ricerca si accede all'elenco di risultati trovati.

Questa pagina di elenco è organizzata come quelle delle altre funzionalità, con il riepilogo dei filtri, una tabella con i dati estratti, e i pulsanti per esportare i dati in formato excel o pdf.

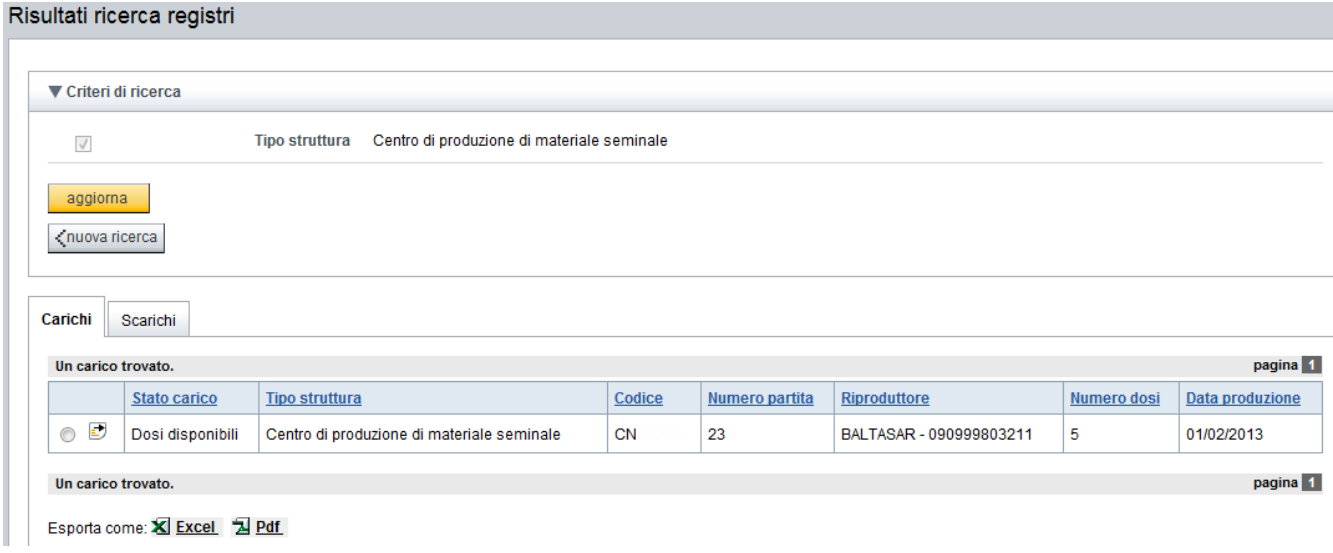

### <span id="page-11-0"></span>*5.2 Inserisci carico*

Le operazioni di inserimento dei carichi di materiale sono divisi in passi, al termine della compilazione dei dati di uno dei passi è possibile procedere con il successivo.

I passi da seguire prima del salvataggio dei dati sono:

- Inserimento riproduttori
- Inserimento dati generali
- Inserimento struttura di provenienza, che è da compilare solo da parte dei recapiti.

Al termine dell'inserimento dei dati il sistema presenta una pagina con una sintesi dei dati precedentemente inseriti, in modo da poter effettuare una ultima verifica prima del salvataggio definitivo dei dati.

#### <span id="page-11-1"></span>**5.2.1 Riproduttori**

In questa sezione l'utente deve indicare il riproduttore maschio da cui proviene il materiale. Se l'inserimento viene fatto da un gruppo, e quindi riguarda un carico di embrioni, oltre al riproduttore maschio è necessario anche inserire i dati della femmina donatrice.

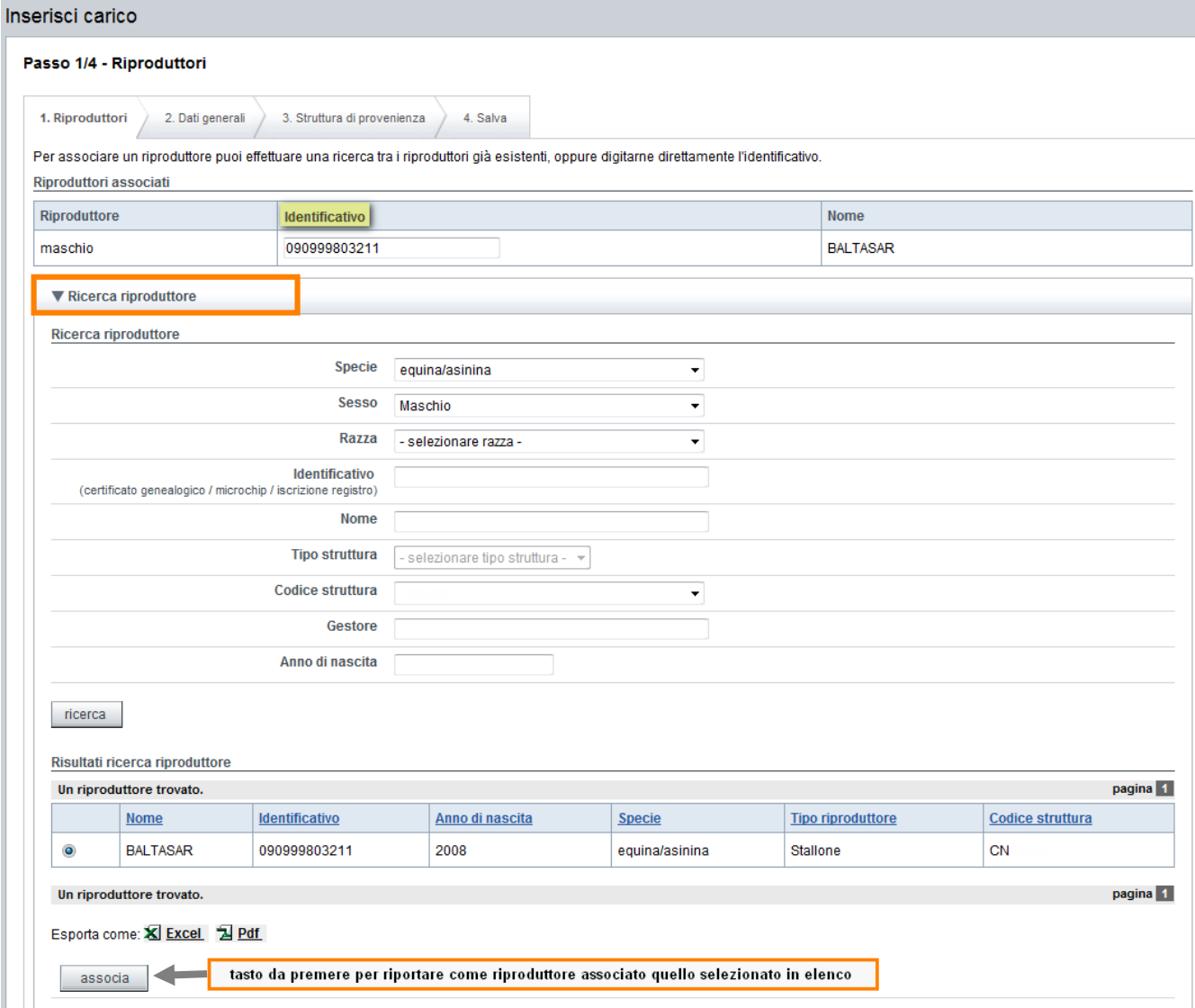

L'utente può indicare il riproduttore inserendo l'identificativo nella sezione "Riproduttori associati".

Oppure se non conosce l'identificativo può effettuare la ricerca del riproduttore espandendo la sezione "Ricerca riproduttore". Dopo aver effettuato la ricerca può selezionare il riproduttore e inserirlo tra quelli associati utilizzando il tasto "associa".

#### <span id="page-12-0"></span>**5.2.2 Dati generali**

In questa sezione devono essere indicati i dati generali del carico:

- Numero partita,
- Data produzione
- Tipo materiale, che può essere fresco, refrigerato o congelato, anche a seconda del tipo di soggetto che fa l'inserimento
- Il numero di dosi o pailettes
- Centro di produzione o di provenienza: centro in cui è stato prodotto il materiale
- Recapito: se il soggetto che inserisce il carico è un gruppo può indicare in questa sezione il recapito da cui proviene il materiale.

- Data espianto: informazione visualizzata solo se il soggetto che inserisce il carico è un gruppo.

#### Passo 2/4 - Dati generali

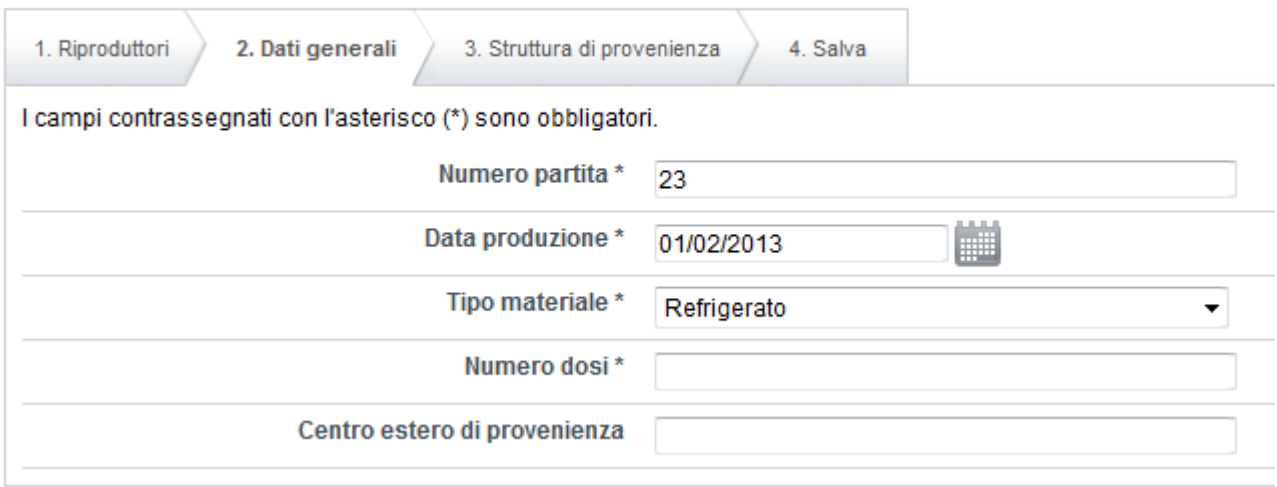

#### <span id="page-13-0"></span>**5.2.3 Struttura di provenienza**

Questa sezione è riservata ai recapiti ed indica la struttura dalla quale è stato acquistato il materiale.

Come per la sezione dei riproduttori l'utente può indicare direttamente il codice della struttura di provenienza oppure associarlo al carico dopo aver effettuato una ricerca. Il dato riguardante la struttura di provenienza non è obbligatorio.

#### Passo 3/4 - Strutture di provenienza

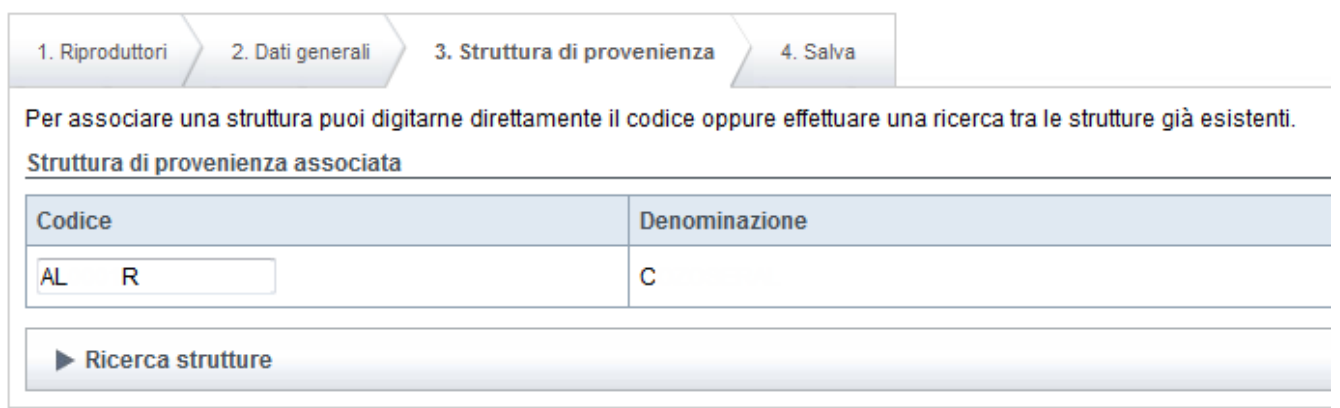

#### <span id="page-13-1"></span>*5.3 Inserisci scarico*

La funzionalità è disponibile solo per i centri, i recapiti ed i gruppi e solo se sono presenti nel registro dei carichi.

Si accede alle videate per l'inserimento degli scarichi selezionando il tasto "inserisci scarico" dalla pagina di elenco dei carichi.

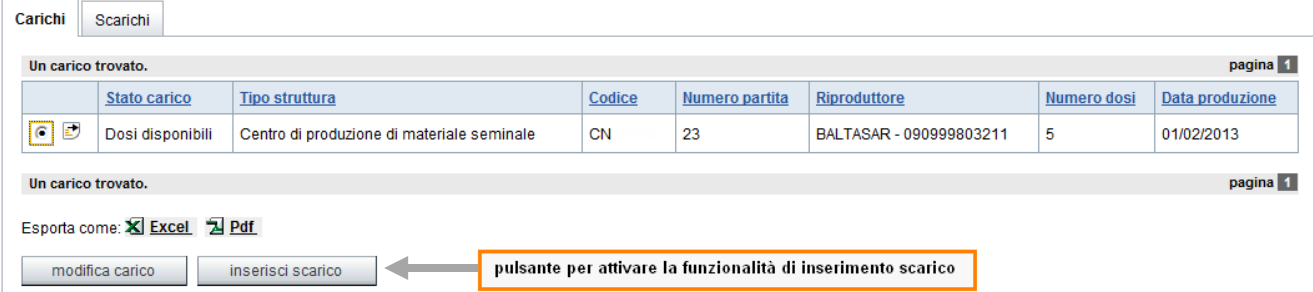

Anche l'inserimento dello scarico è diviso in passi.

Nel primo passo si registrano i dati generali dello scarico; il sistema riporta il riproduttore ed il numero della partita, e l'utentd deve indicare la data dello scarico, ed il numero di dosi scaricate.

A seconda della tipologia di scarico è richiesto o meno l'acquirente. Nel caso in cui non sia richiesto dopo l'inserimento dei dati generali si passa direttamente alla pagina di salvataggio, dove viene visualizzato un riepilogo dei dati e si può procedere al salvataggio definitivo.

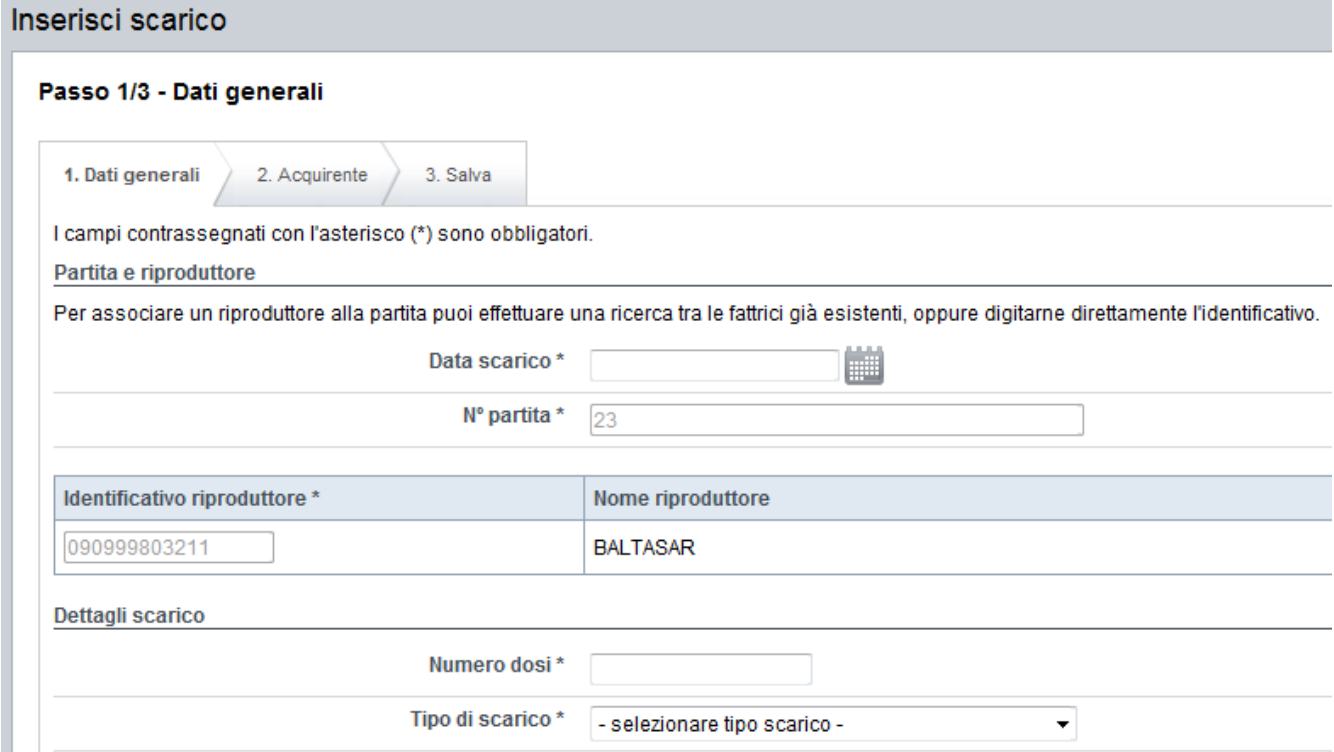

Inoltre deve essere indicata la tipologia di scarico, e a seconda della tipologia inserita devono essere indicati altri dati di dettaglio.

Le tipologie di scarico disponibili sono:

- Distruzione: è necessario dettagliare anche il motivo e le note della descrizione;
- Uso interno;
- Vendita/scarico

Se è stato selezionato Vendita/Scarico è necessario compilare i dati dell'acquirente. Come acquirente può essere indicato:

- Un allevamento, inserendo un codice di stalla, che può essere ricercato sull'Anagrafe Aziende tra gli allevamenti di una azienda indicandone il cuaa o la partita iva;
- Un acquirente estero, per cui deve essere specificata la denominazione e l'ubicazione

- Un operatore, un veterinario, una stazione o un recapito, per i quali deve essere indicato il codice. **Se viene effettuato lo scarico ad un recapito, che è stato dichiarato come annesso al centro che inserisce il movimento, automaticamente viene generato il carico nel registro del recapito.**

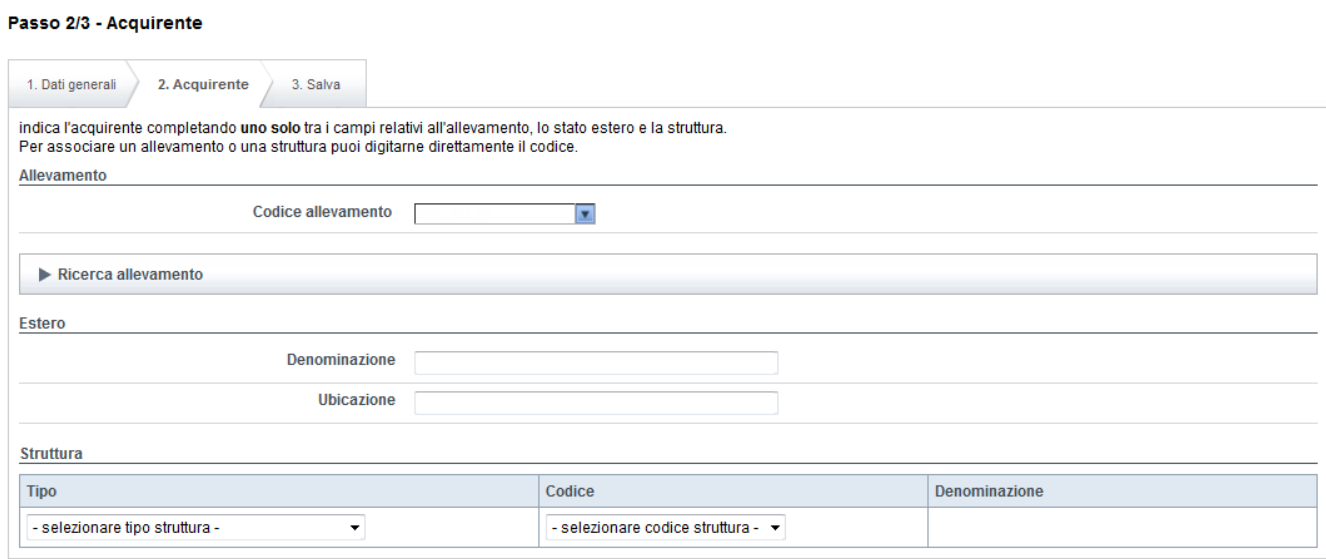

#### <span id="page-15-0"></span>*5.4 Dettaglio registri*

Dalla pagina di elenco è possibile accedere alle schede di dettaglio del carico o scarico selezionando l'icona  $\mathbf{E}$ .

In queste schede sono riportati tutti i dati precedentemente inseriti nelle operazioni di carico e scarico.

#### <span id="page-15-1"></span>*5.5 Modifica carico*

La modifica dei movimenti di carico è disponibile solo se non sono presenti scarichi sulla partita, e solo entro un numero massimo di giorni stabilito attualmente in 5.

La funzionalità è strutturata come l'inserimento, e le informazioni richieste sono le stesse. Il sistema visualizza come precompilati tutti i dati, e tranne il numero di partita sono tutti modificabili.

#### <span id="page-15-2"></span>*5.6 Modifica scarico*

La modifica dei movimenti di scarico è disponibile solo entro un numero massimo di giorni stabilito attualmente in 5.

La funzionalità è strutturata come l'inserimento, e le informazioni richieste sono le stesse. Il sistema visualizza come precompilati tutti i dati, e sono tutti modificabili.

# <span id="page-16-0"></span>**6 Upload massivi**

Per alcune parti di gestione per le quali storicamente i dati arrivano dai soggetti interessati attraverso scarichi massivi di dati, sono state mantenute queste modalità di comunicazione.

In particolare è possibile effettuare scarichi massivi di cif bovini, registri di carico e scarico bovini e cie.

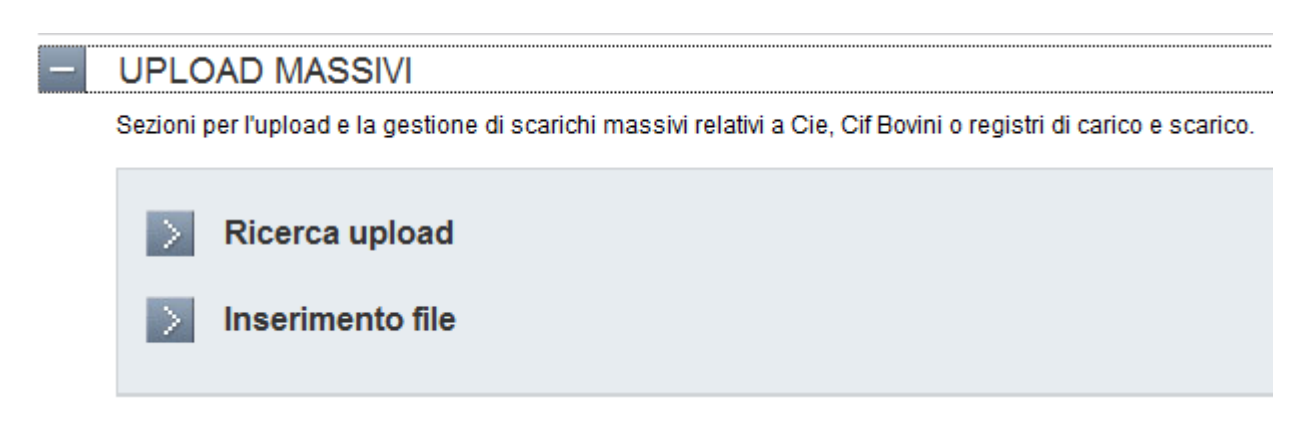

#### <span id="page-16-1"></span>*6.1 Ricerca upload*

Il sistema mette a disposizione una ricerca, utilizzabile dalla Regione Piemonte o dai singoli soggetti, attraverso la quale accedere all'elenco dei file caricati.

La ricerca può essere effettuata per tipo di file oppure per soggetto che ha inserito il file. In particolare le tendine con le strutture o gli enti viene riempita solo con i soggetti che hanno effettuato degli upload e non con l'elenco completo dei soggetti.

Questa pagina di ricerca è organizzata in maniera differente rispetto alle altre del sistema: dato il numero esiguo di filtri di ricerca l'elenco dei dati viene visualizzato direttamente sotto i filtri, che sono modificabili per aggiornare nella stessa pagina l'elenco dei risultati di ricerca.

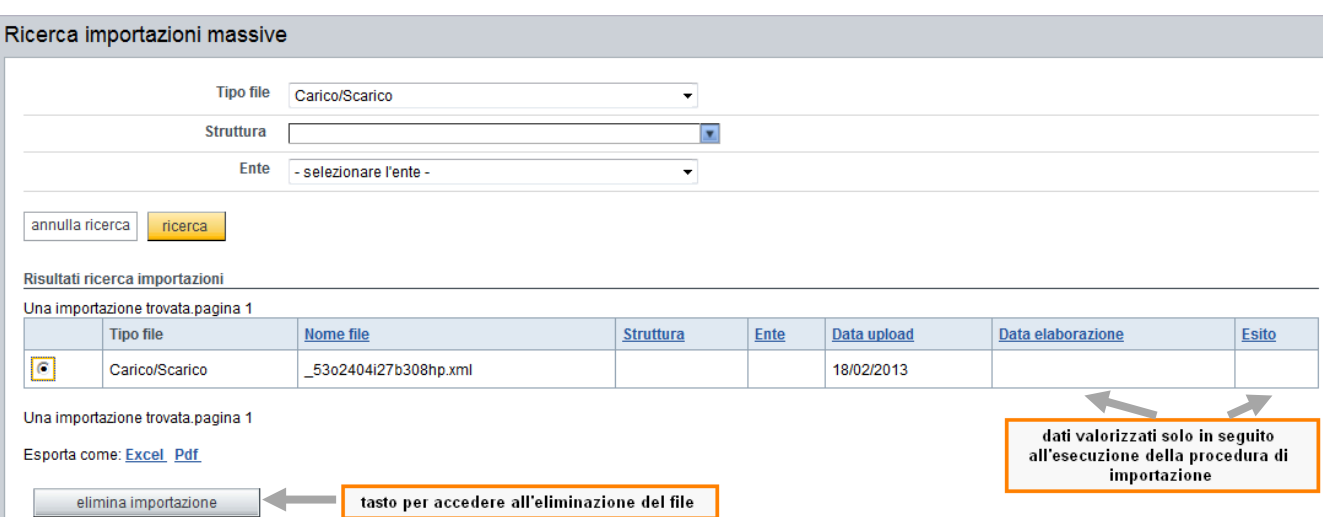

I dati di questi file vengono processati ogni sera, ed in seguito all'esecuzione della procedura di importazione vengono valorizzate le colonne 'data elaborazione' ed 'esito'. Se l'esito è negativo, e quindi ci sono state delle anomalie in caricamento, è possibile accedere ad un dettaglio di queste anomalie selezionando l'icona  $\mathbb{E}$ .

Se l'elaborazione non è ancora stata eseguita l'utente può eliminare il file inserito.

#### <span id="page-17-0"></span>*6.2 Inserimento file*

I soggetti che necessitano di inserire file per il caricamento massivo dei dati possono farlo utilizzando la funzione inserimento file.

L'utente deve inserire il tipo di file ed allegare un file.

#### Inserimento file

Per caricare nell'applicativo un CIF, un CIE o un registro di carico e scarico scegli il documento e quindi salva la scelta effettuata.

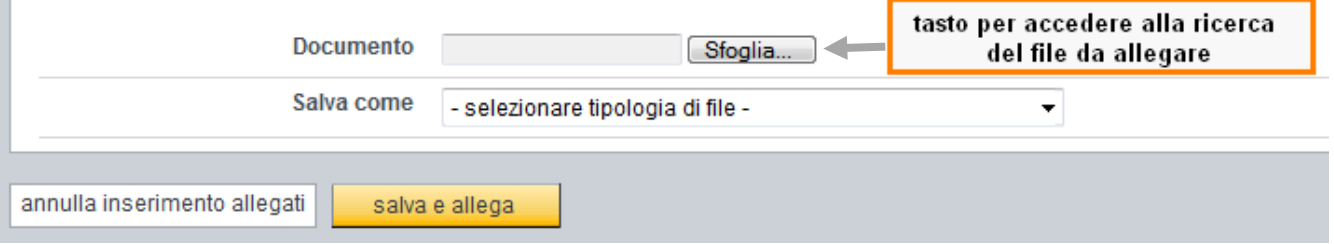

<span id="page-17-1"></span>**ATTENZIONE**: i file inseriti devono essere file .TXT che rispettano il tracciato dati concordato con la Regione.

Il giorno successivo all'inserimento è possibile verificare tramite la ricerca upload l'esito del caricamento del file, ed è opportuno controllare per ricaricare eventualmente il file corretto in caso di errori di caricamento!

# **7 FAQ**

• **Problemi durante la registrazione su Sistema Piemonte**: contattare il callcenter al numero:

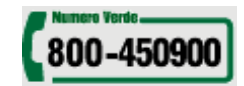

• **Problemi nell'accesso o nell'utilizzo del servizio**: contattare il call-center al numero 011-2279966, dalle 8:00 alle 18:00.